## **Credit Card Online**

You can now link your credit card account in our new Online Banking system with just a one-time sign in. This will allow you to monitor your credit card activity, view statements and transactions, make a payment on your account and more.

1. From the **Services** tab, choose **Credit Card Online.** 

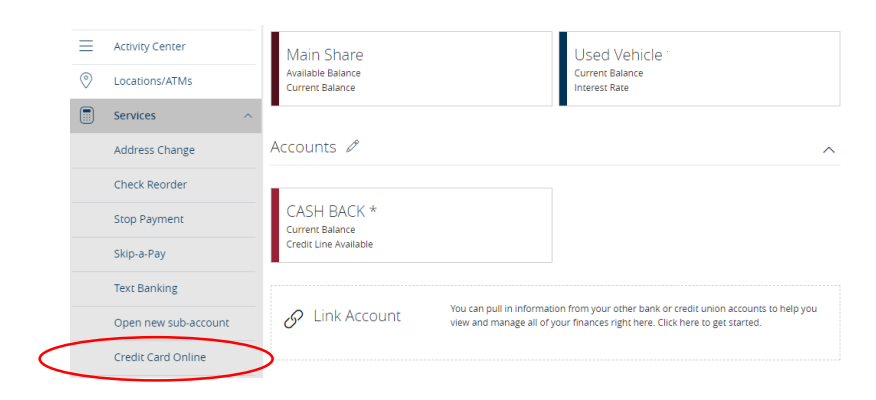

You can also access the **Credit Card Online** feature from the quick links menu in the uper right hand corner of the Online Banking system.

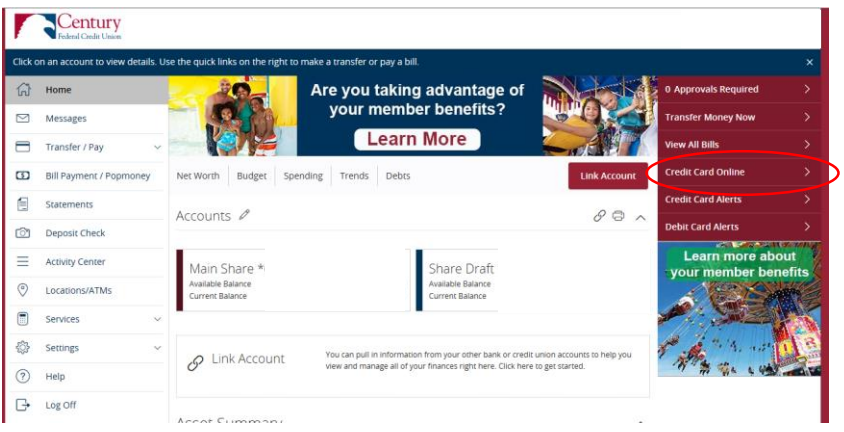

2. Enter your Century Federal credit card information. Click **Submit.** 

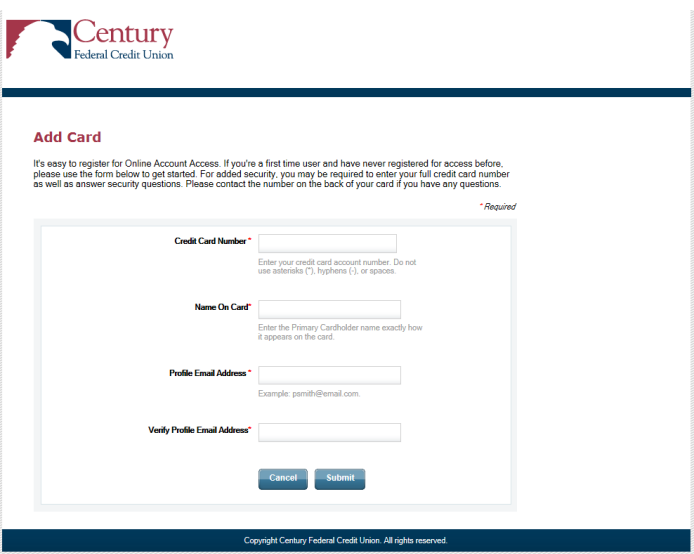

3. After you have filled in your credit card information, you will be prompted to enter the expiration date and security code of your credit card. Click **Submit.** 

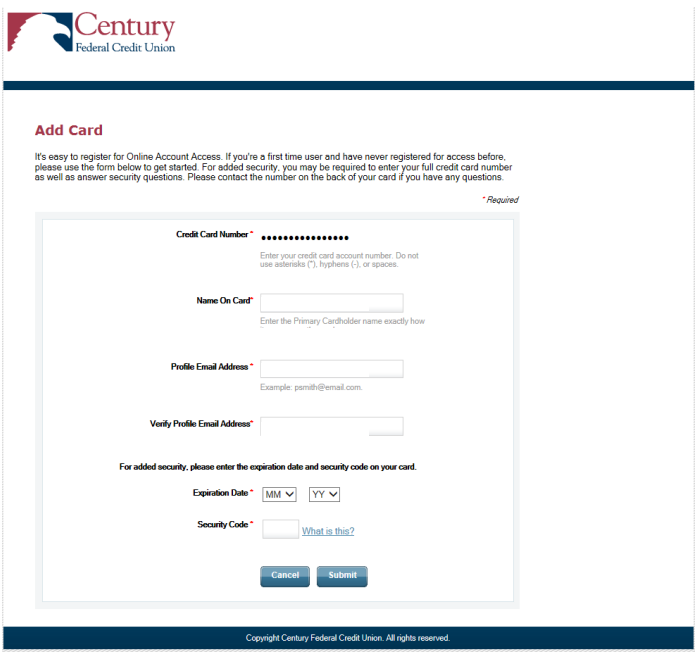

4. You will then be taken to the authentication screen. Enter your 5-digit zip code and click **Submit.** 

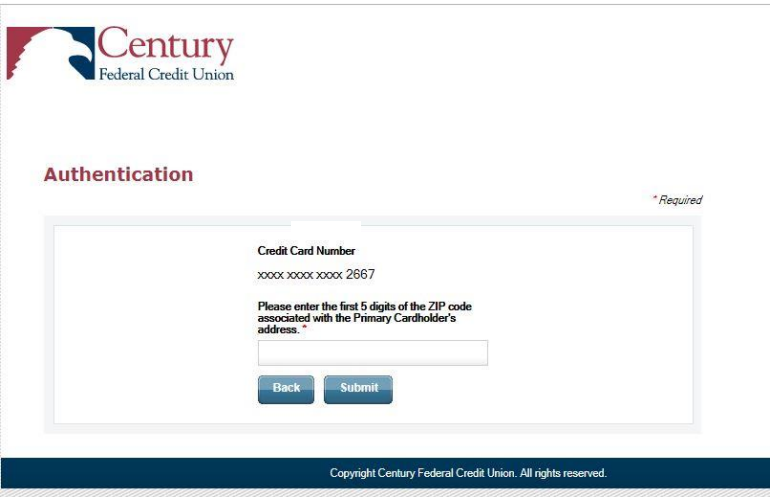

5. To complete the registration, you have to accept the disclosure. If you're in agreement with the disclosure, check "I Accept the Terms & Conditions" and click **Submit**.

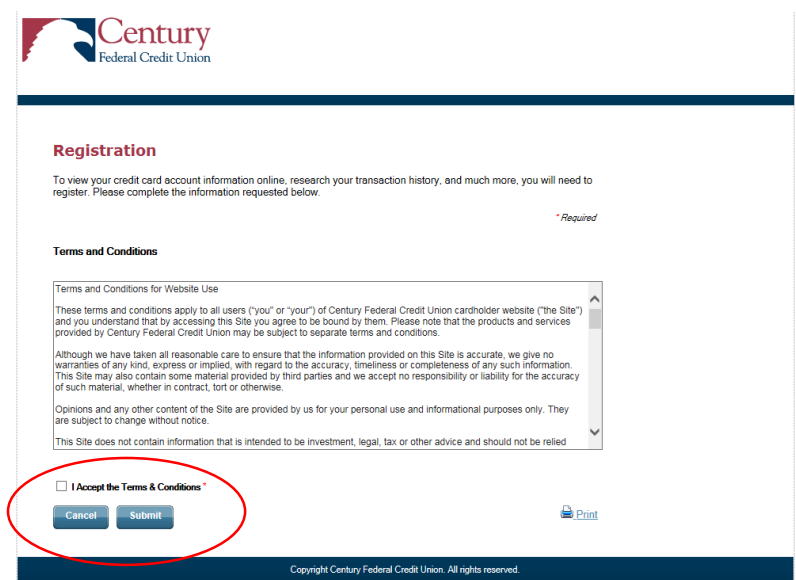

After completing the steps listed above, you will have successfully logged in to our Credit Card system and should see a screen similar to this.

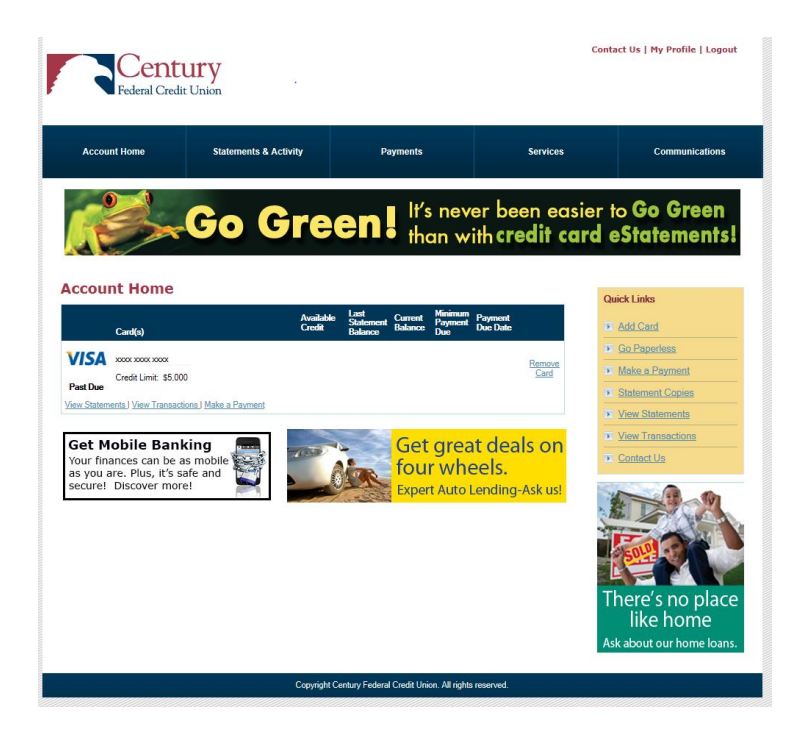